# **MANUAL DE MATRÍCULA DO DISCENTE DE PÓS-GRADUAÇÃO** *STRICTO SENSU*

### **CONSULTAR OFERTA DE TURMAS**

Para consultar a oferta de disciplinas antes do período de matrícula, acesse o SIGAA Portal Público através do link: <https://sigaa.unb.br/sigaa/public/turmas/listar.jsf>

#### **MATRÍCULA ON-LINE**

Caminho: *Login > Portal do Discente > Ensino > Matrícula On-Line > Realizar Matrícula* 

Realize o login através do link[: https://sigaa.unb.br/sigaa/verTelaLogin.do](https://sigaa.unb.br/sigaa/verTelaLogin.do)

Confira se, na página inicial, o módulo selecionado é o *SIGAA (Acadêmico)*. Em seguida, preencha o **usuário e senha** gerados no autocadastro.

**Obs.1:** Caso ainda não possua usuário e senha, realize o autocadastro no link destacado em verde na imagem abaixo.

**Obs.2:** Caso já possua usuário e senha gerados no SIGAA para outro nível (graduação, especialização, mestrado ou doutorado), utilizar o usuário e senha que já possui. Em seguida, dentro do Portal do Discente, altere o vínculo de um curso para o outro, clicando em Alterar vínculo, localizado no canto superior esquerdo do Portal do Discente, em frente ao seu nome.

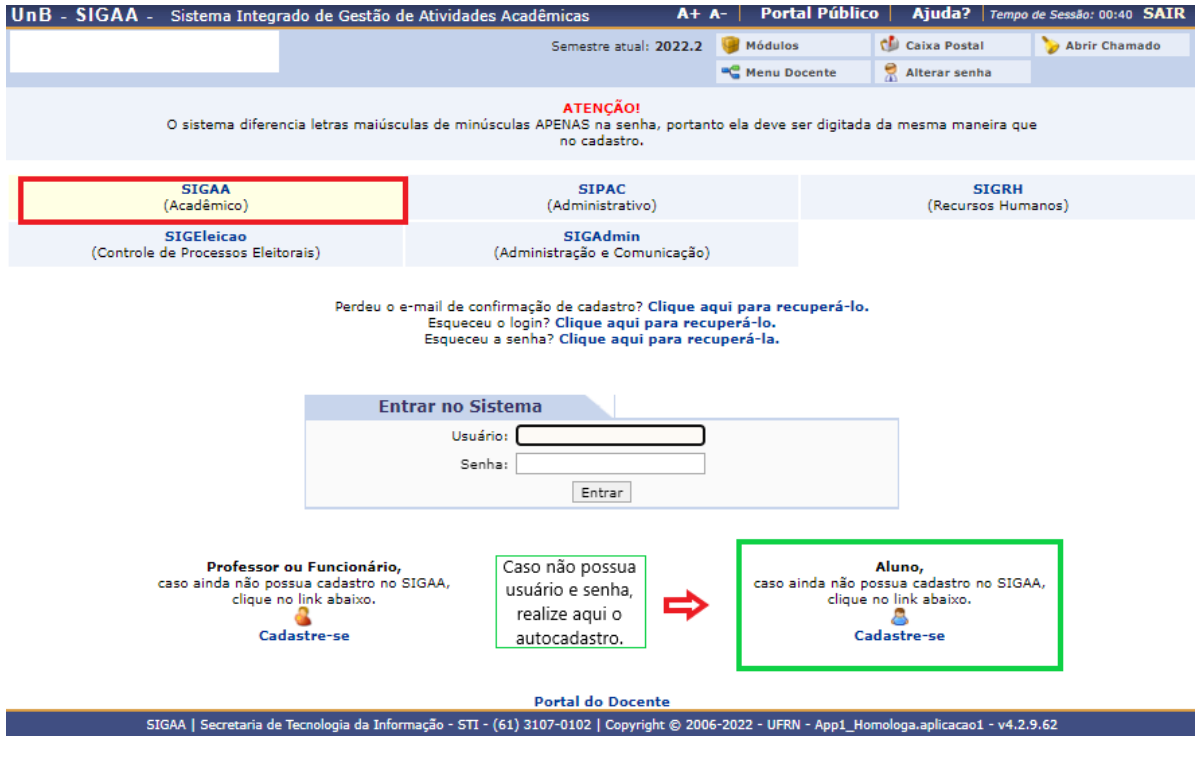

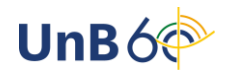

Após o login, aparecerá a página inicial do discente. Nela, selecione o ícone *Ensino > Matrícula On-Line > Realizar Matrícula.*

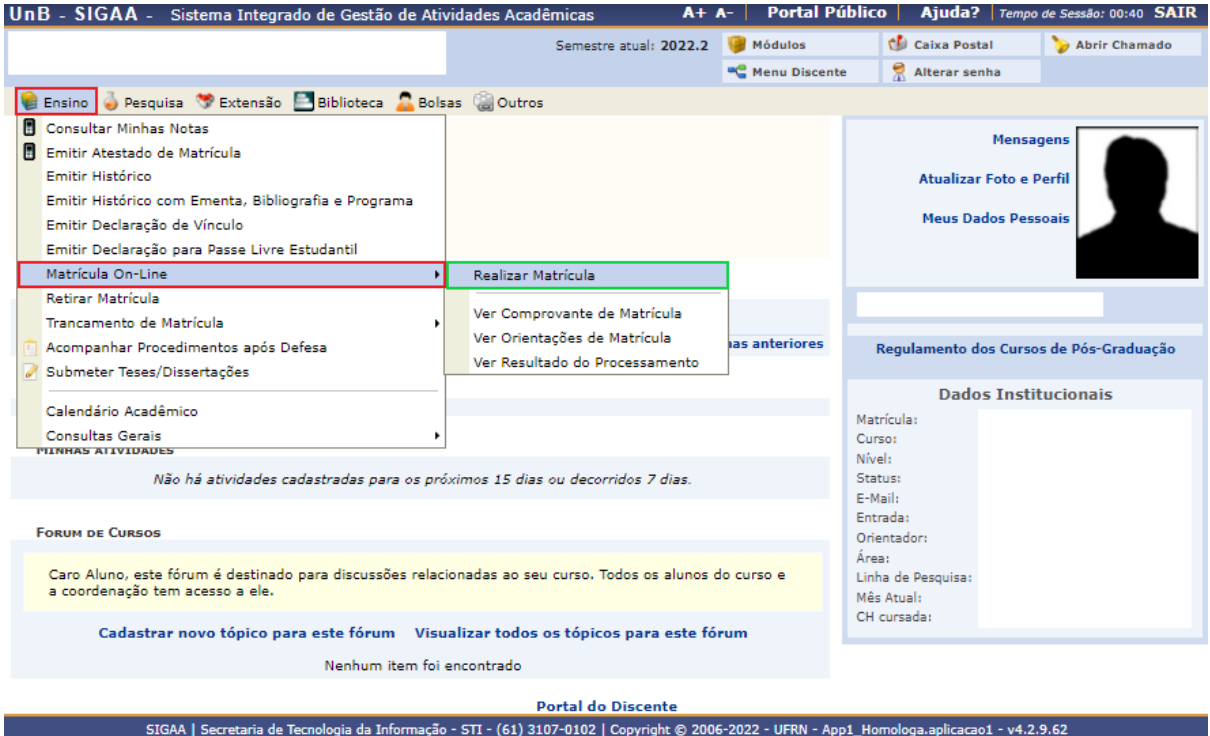

Selecione a opção *Disciplinas* para se matricular nas disciplinas do seu Programa.

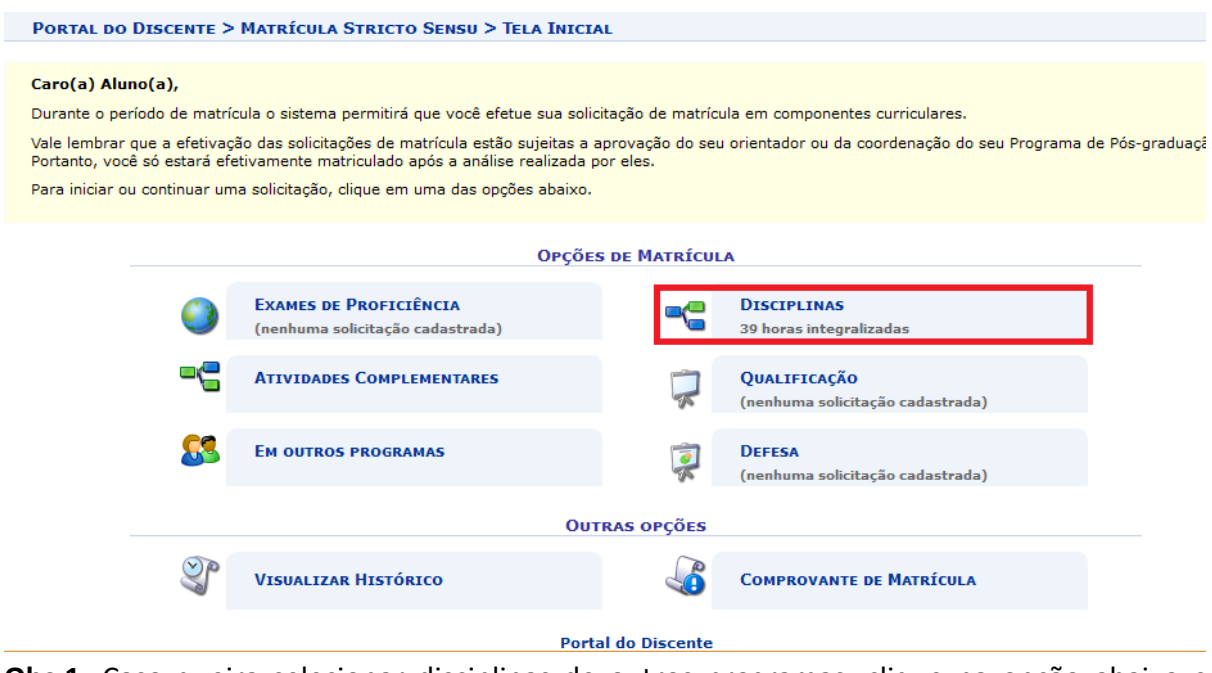

**Obs.1:** Caso queira selecionar disciplinas de outros programas, clique na opção abaixo e selecione o Programa responsável pela disciplina desejada:

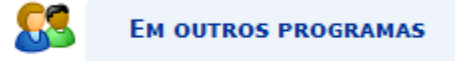

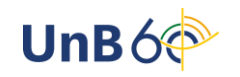

Ao clicar em Disciplinas, aparecerá a lista de oferta. Selecione as disciplinas desejadas e clique em *Adicionar Turmas*.

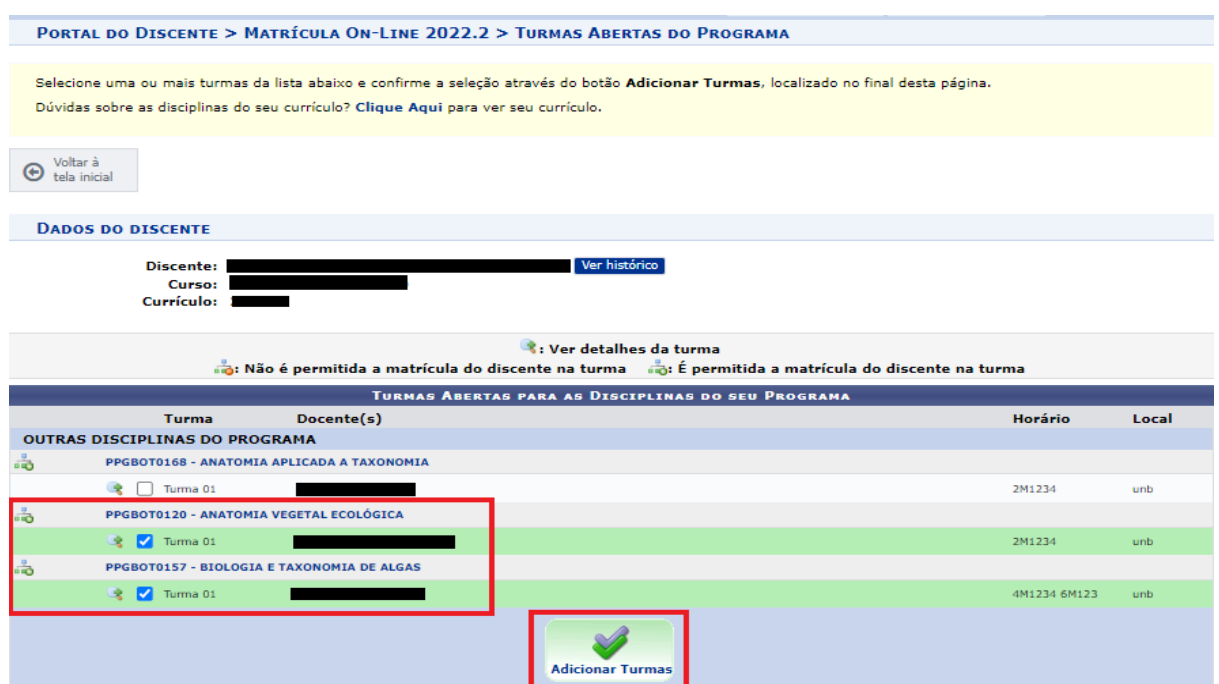

### Após adicionar as turmas, aparecerá um resumo das disciplinas selecionadas.

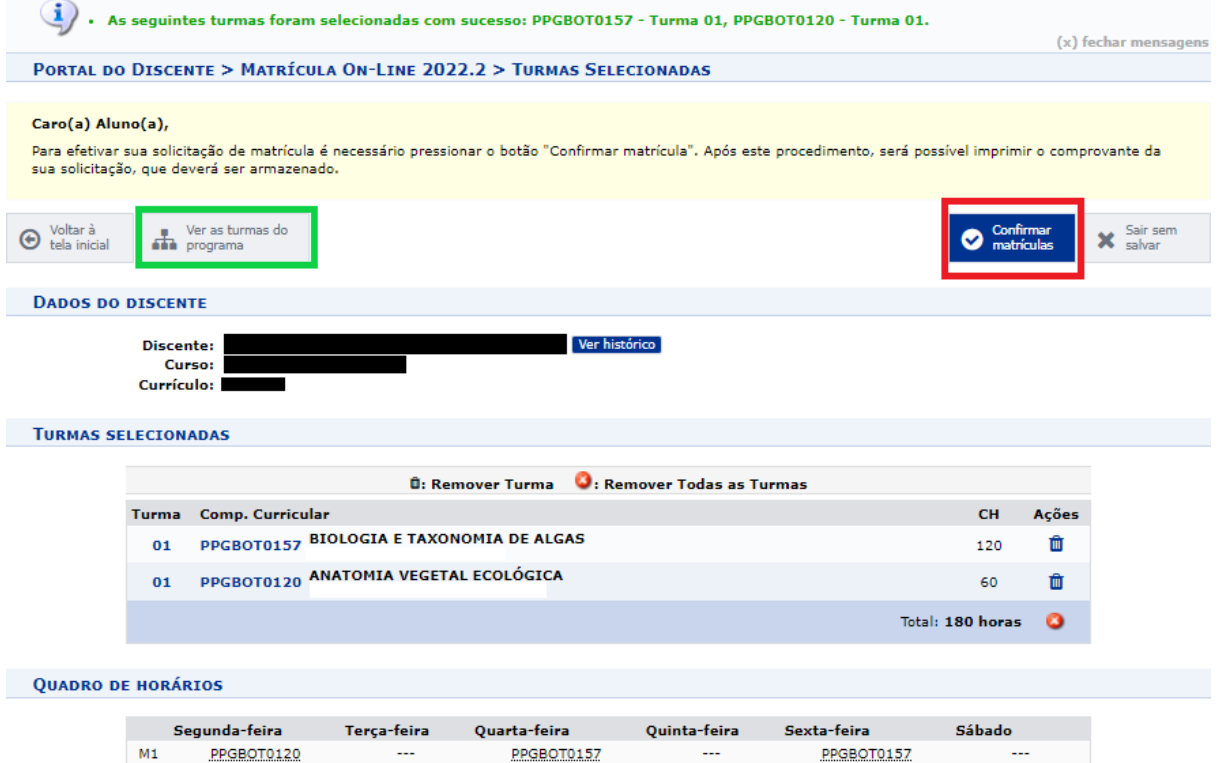

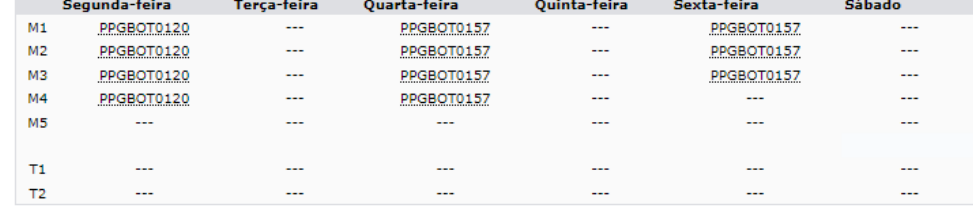

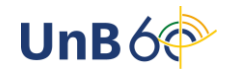

- Para ver novamente a lista de ofertas, antes de concluir a operação, clique em *Ver as turmas do programa* (ícone destacado em verde na imagem acima).
- Para remover alguma disciplina, será possível ao clicar no ícone da lixeira ( $\blacksquare$ ) ao lado da carga horária.

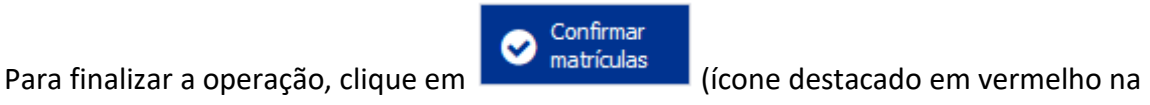

imagem acima).

Na tela seguinte, insira os dados solicitados (informação pessoal e senha do SIGAA) e clique em *Confirmar Matrículas*.

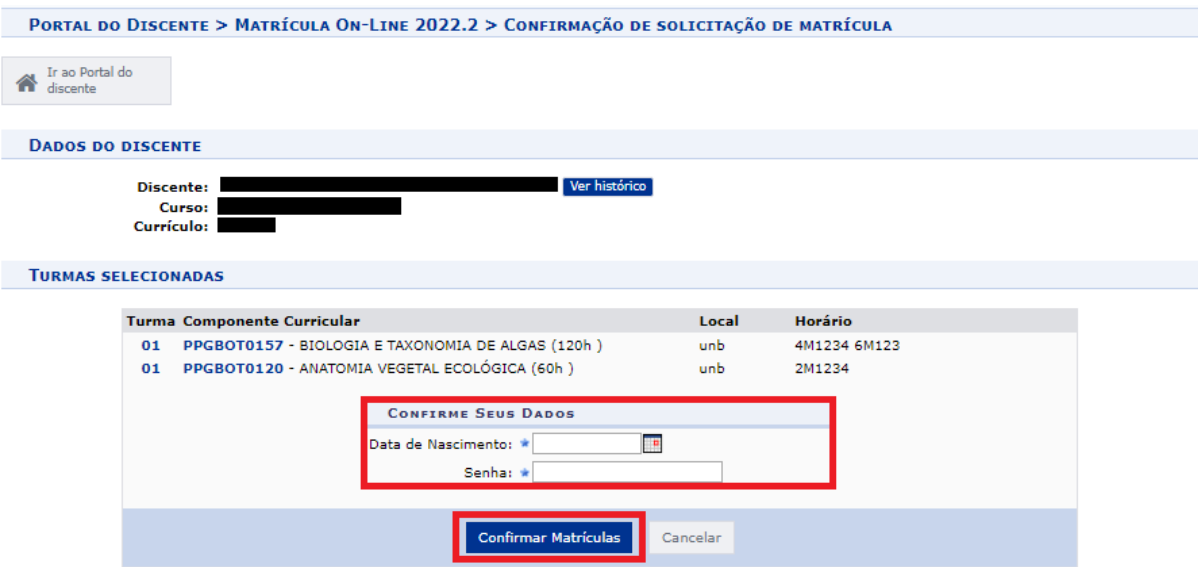

Confirmada a matrícula, você poderá gerar o comprovante clicando no ícone destacado abaixo.

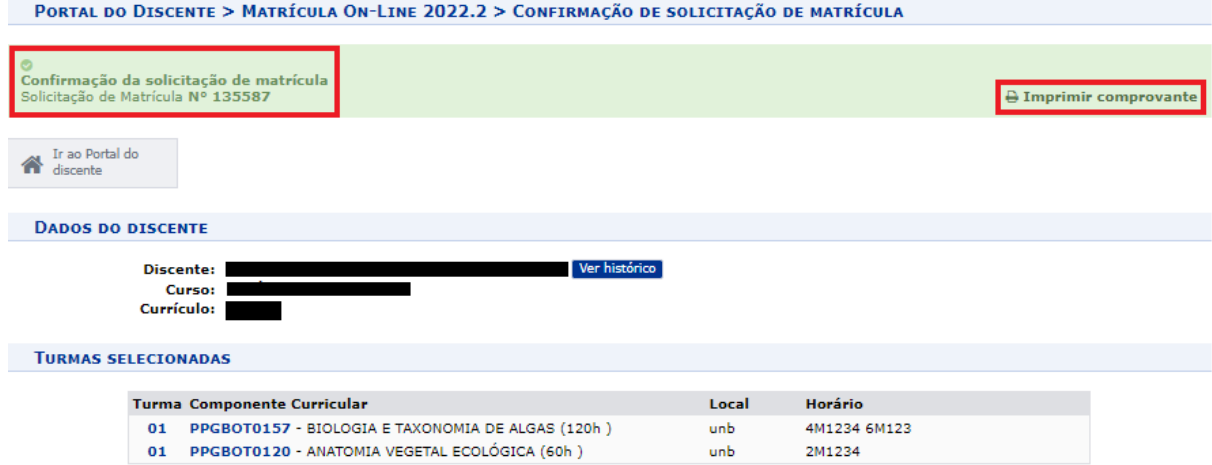

Se desejar, imprima o comprovante da solicitação de matrícula clicando em *Imprimir*.

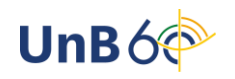

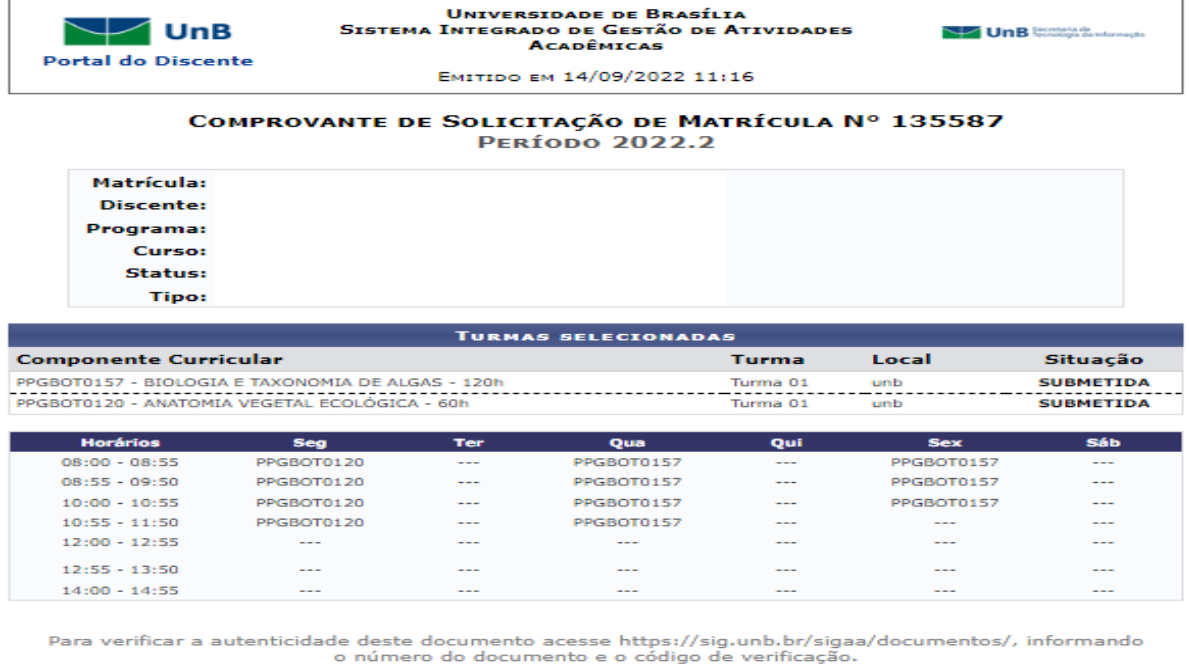

Data de Emissão: 14/09/2022<br>Número do Documento: 906811<br>Código de Verificação: c9d10b6dd8

SIGAA | Secretaria de Tecnologia da Informação - STI - (61) 3107-0102 | Copyright<br>© 2006-2022 - UFRN - App1\_Homologa.aplicacao1  $\triangle$  Voltar

Imprimir A

Após o procedimento, o seu orientador realizará a análise do seu pedido de matrícula e devolverá informando se a solicitação foi deferida ou não.

Caso o discente solicite a matrícula em turmas de outros programas, o coordenador do programa responsável pelo componente deverá, também, aprovar a solicitação, após o deferimento pelo seu orientador.

# **ACOMPANHAR MATRÍCULAS SUBMETIDAS**

Caminho: *Login > Portal do Discente > Ensino > Matrícula On-Line > Ver Orientações de Matrícula*

Você poderá acompanhar a análise do seu pedido de matrícula pelo seu orientador no seguinte caminho:

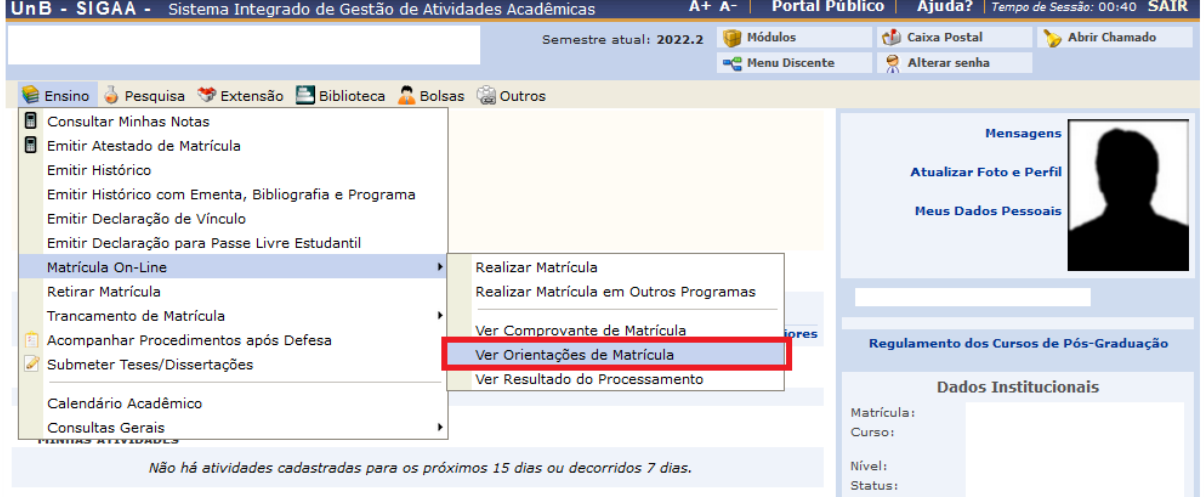

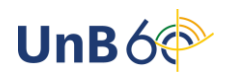

Ao clicar em *Ver Orientações de Matrícula*, é possível visualizar a situação do seu pedido, quem analisou seu pedido e, caso negado, as justificativas do indeferimento.

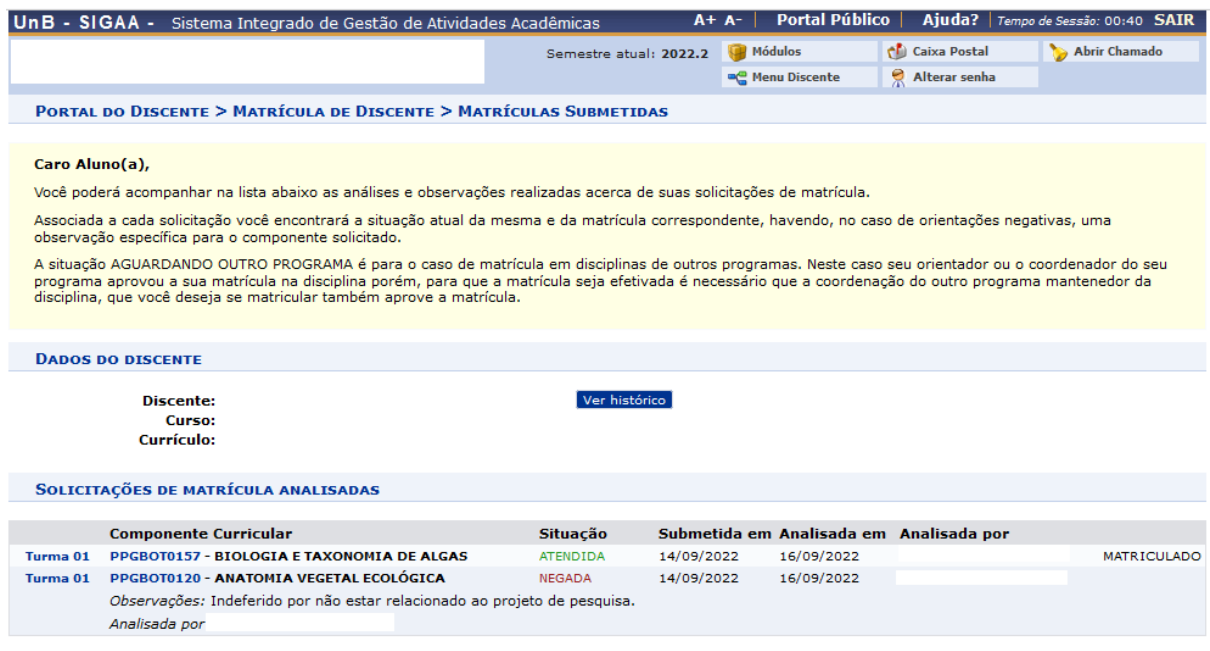

**Boas aulas!**

**Documento elaborado por Andressa Fonseca da Silva (estagiária), Milena Gomes Bezerra (supervisão) e Simoní Hiargles de Queiroz (supervisão). Secretaria de Administração Acadêmica/UnB**

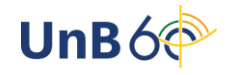